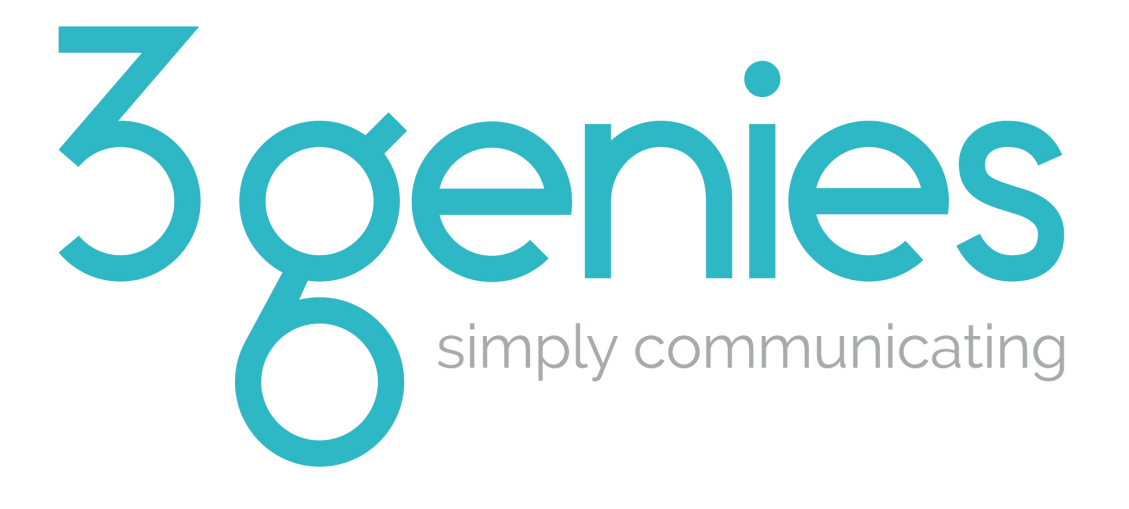

# **Thank you for purchasing your very own 3genies animated videos.**

Here are some simple instructions to how you how you can access your video/s from the link we provided and how to use them with YouTube or Vimeo.

PAGE 2 | HOW TO DOWNLOAD YOUR ANIMATED VIDEO FROM DROPBOX

PAGE 3 | USING YOUR VIDEO WITH YOUTUBE

- 1. How to upload your animated video to YouTube
- 2. How to share, post or embed your YouTube video link

PAGE 5 | USING YOUR VIDEO WITH VIMEO

- 1. How to upload your animated video to Vimeo
- 2. How to share, post or embed your Vimeo video link

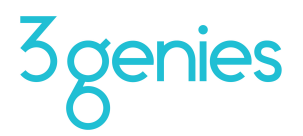

# **HOW TO DOWNLOAD YOUR ANIMATED VIDEO FROM DROPBOX**

For those new to **[dropbox](https://www.dropbox.com/)** you will need to **create a dropbox account**. Be sure to use the same email address the video link was emailed to.

Once your account has been created, or if you already have a dropbox account, follow these simple steps:

1. Click on the **View files** button link that was emailed to you. This will open your dropbox account in a new tab, allowing you to access the folder containing the video/s.

2. If you have multiple videos in the folder, click on the empty space to the right of the animations thumbnails.

If you happen to click on the animation thumbnail icon it will open a preview of the animation. You can also download the animations individually this way.

3. Click the **Download** button that appears at the top of the file browser.

This will download the entire contents of the folder, depending on the size of the folder it may download in a **zip file format**. If so, you can **unzip** the file by selecting unzip when the file is open.

4. Your video is now ready to use.

For more information about how to use Dropbox, click [here.](https://www.dropbox.com/help)

You can use your 3Genies animations across a variety of platforms for several different audiences.

To get you started, on the following pages we've included some basic instructions for using YouTube and Vimeo.

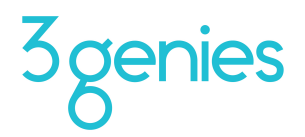

# **USING YOUR ANIMATED VIDEO WITH YOUTUBE**

### **1. How to upload your animated video to YouTube**

If you do not already have a YouTube account, you will need set one up.

Here are some [instructions](https://support.google.com/youtube/answer/161805) to get you started (Please note that you will need a Google account to sign into YouTube).

Once you have your Google account set up, you can then upload your animated video to YouTube by following these simple steps:

- 1. Go to youtube.com.
- 2. Log in to your account by clicking on the small **Sign In** button in the top right hand corner.
- 3. Once you are logged in, click on the **Upload** button in the top right hand corner.
- 4. If you are new to YouTube you will need to create a channel. When the pop up window appears, change your name to your business name (you can always edit this later) and then click on the **CREATE CHANNEL** button in the bottom right hand corner of the window.
- 5. Drag and drop a video into this page or click on **Select files to upload** to select a file from your computer.
- 6. Once you have dragged or chosen a video, it will start uploading immediately.
- 7. You can customise your own title, description, and other settings in this page while the video is processing.
- 8. When you're finished, click the **DONE** button.
- 9. Your video is now ready to share.

Click [here](https://support.google.com/youtube/troubleshooter/2888438) for some helpful hints if you encounter problems with uploading.

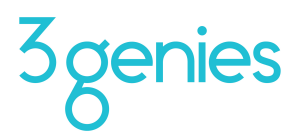

# **2. How to share your YouTube video link**

There are several ways to share a YouTube video.

### HYPERLINK

Click the **Share** link underneath the video you'd like to share. This generates a link that you can copy and paste elsewhere.

#### SOCIAL MEDIA

Click one of the social network icons (e.g. Facebook, Twitter) underneath the video you'd like to share, to post the video on that social media outlet.

#### **EMBEDDING**

Some applications allow you to embed the video directly on to a website, email or blog, allowing clients to watch your video without leaving the page.

To embed, follow these simple steps:

- 1. Click the **Share** link underneath the video you'd like to share.
- 2. Click the **Embed** link.
- 3. Copy the code given under the **Embed** heading and paste it into the relevant section where you want the video to play.

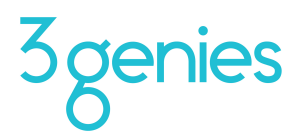

# **USING YOU ANIMATED VIDEO WITH VIMEO**

# **1. How to upload your animated video to Vimeo**

If you haven't already got a [Vimeo account](https://vimeo.com/), you will need to set one up.

Once you have an account set up you can upload a video with the following simple steps:

- 1. Log in to your Vimeo account.
- 2. Click the **Upload a video** button on the right hand side of the home page.
- 3. Drag and drop a video into this page or click on the **Choose files to upload** button to select a file from your computer.
- 4. You can customise your own title, description, and other settings in this page while the video is uploading.
- 5. Once the video is uploaded, click on the **Upload complete! Go to video.**
- 6. Once finished converting, your video will be ready to share.

Click [here](https://vimeo.com/help/uploading) for some helpful hints if you encounter problems with uploading.

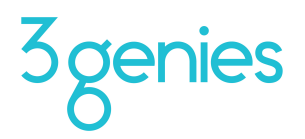

# **2. How to share your Vimeo video link**

### HYPERLINK

Click the **Share** link, which looks like a small paper plane in the top right hand corner of the video you'd like to share.

This generates a link that you can copy and paste elsewhere.

### SOCIAL MEDIA

Click the **Share** link, which looks like a small paper plane in the top right hand corner of the video you'd like to share.

Click one of the social network icons (e.g. Facebook, Twitter) to the right of the link, to post the video on that social media outlet.

### EMBEDDING

Some applications allow you to embed the video directly on to a website, email or blog, allowing clients to watch your video without leaving the page.

To embed, follow these simple steps:

- 1. Click the **Share** link which looks like a small paper plane in the top right hand corner of the video you'd like to share.
- 2. Copy the code given under the **Embed** heading and paste it into the relevant section where you want the video to play.

# **Here's to using your 3genies animated video/s to help more clients understand how valuable you are!**